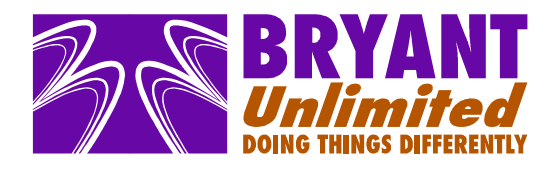

# **Installing Bryant Unlimited's eyePower software**

Version 2.0

13 February 2013

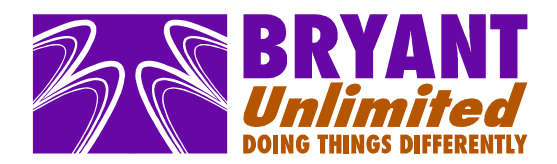

### **Installing eyePower.**

Double click on the eyePower Setup v1.xx.y.exe file

You will be asked to confirm that you wish to install eyePower on your computer.

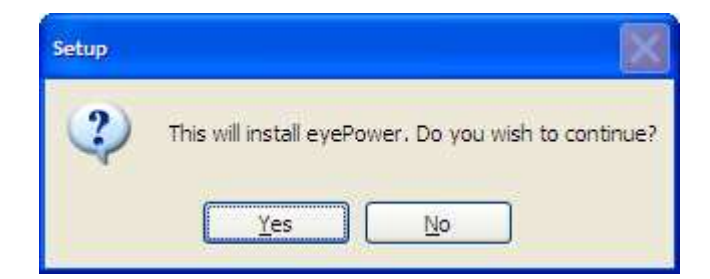

Click on 'Yes' (assuming that you do!)

The Setup Wizard will start.

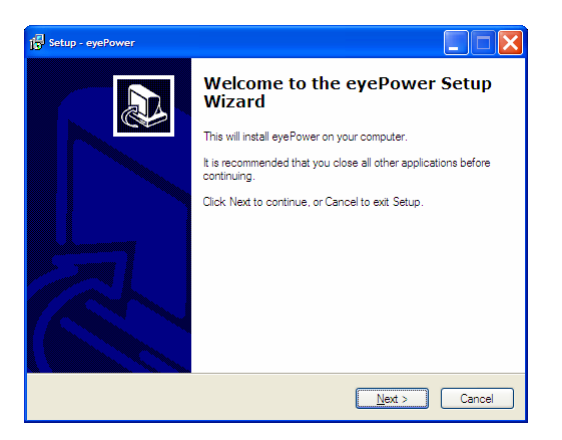

Click 'Next' to continue.

You will be shown the License Agreement and you will need to select the 'I accept the agreement' radio button in order to continue.

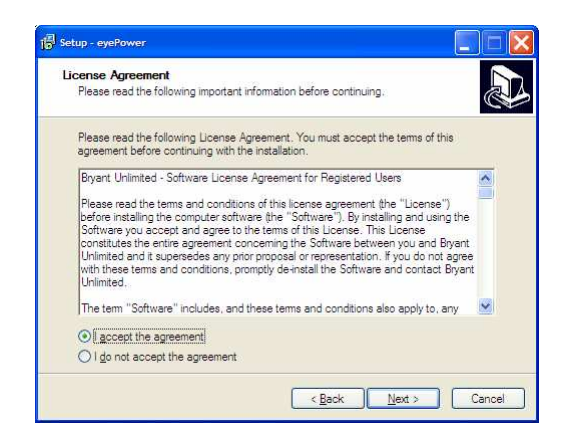

Click 'Next' to continue.

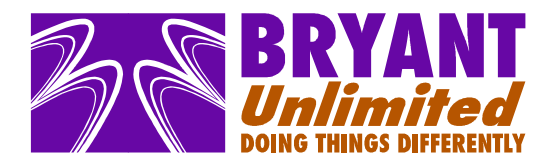

You will be asked to enter the installation directory. The default is C:\Program Files\eyePower.

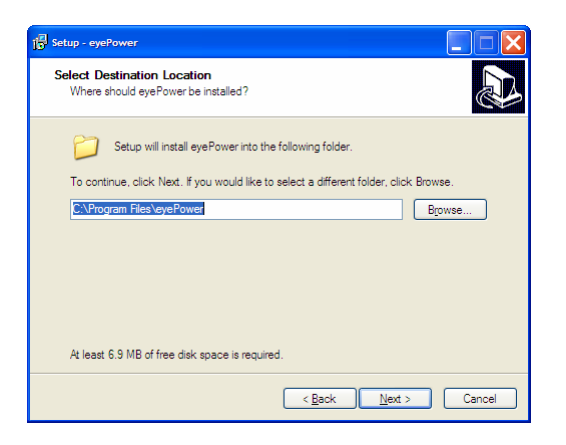

Click 'Next' to continue.

You will be given the option to change the Start Menu Folder name, or to not create a Start Menu Folder. The default is eyePower.

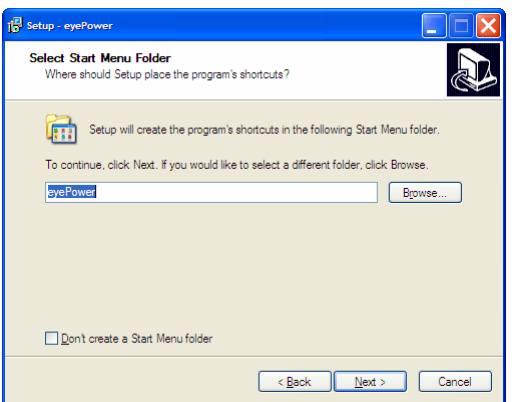

Select 'Next' to continue.

You will be asked if you want to create a desktop icon. The default is Yes.

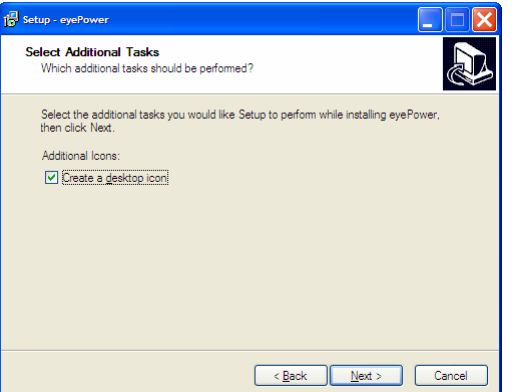

Click 'Next' to continue.

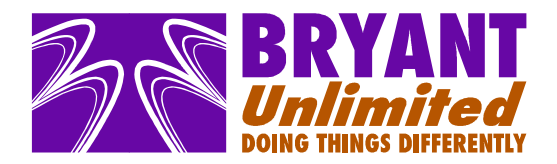

You will be given the opportunity to review your setup selections and go back if you so desire.

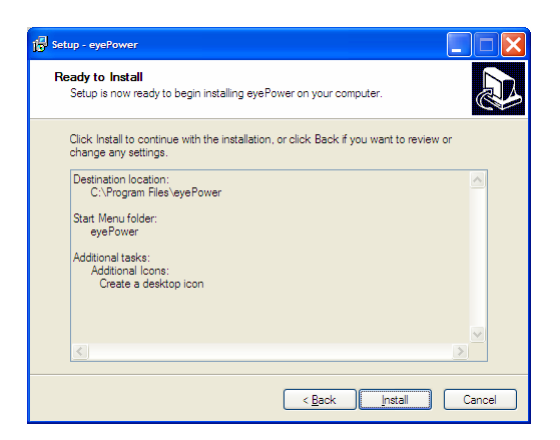

Click 'Install' to continue.

You may get a warning about the wizard trying to install a file older than the one that exists on the system.

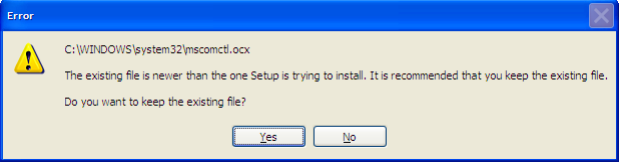

Select 'Yes' to continue.

The Setup Wizard will now display the final screen.

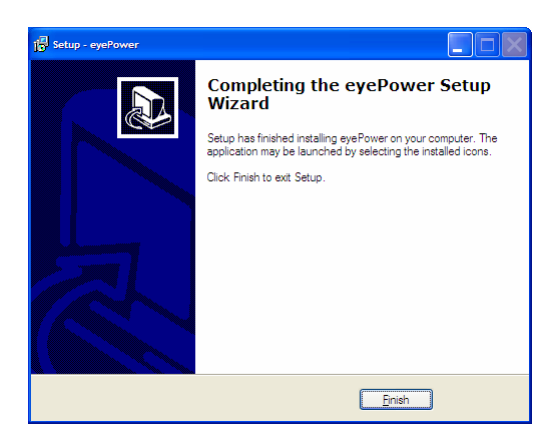

Select 'Finish' to complete the installation.

eyePower is now installed on your computer.

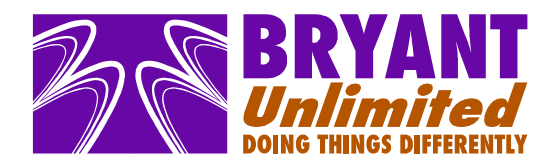

### **Running eyePower for the first time.**

Click on the Windows Start button and select All Programs > eyePower > eyePower.

The first screen you will see is the Options screen, which will allow you to set the com port.

Please Note: If you are using a horrible USB to Serial converter, this must have been installed and be plugged into the computer before running eyePower. The program will not run without a valid com port.

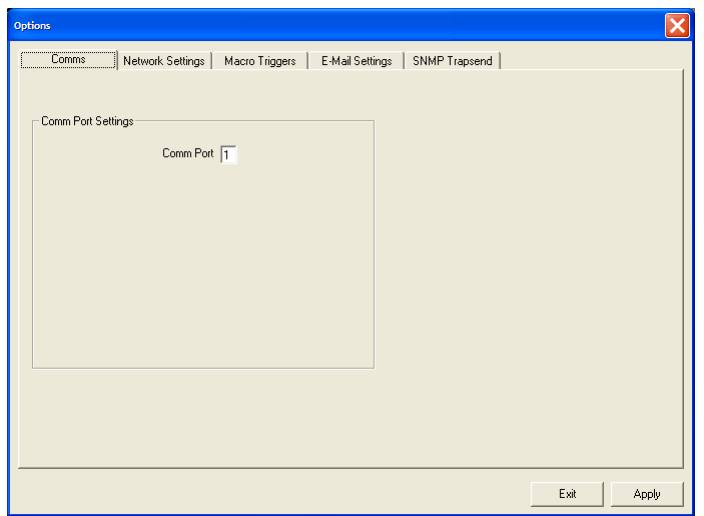

After setting the com port you should click 'Exit' to return to the main program screen and start communication with the units – look forward in the manual to Unit Setup.

On the mains screen there are two indicators top left, TX and RX. TX will be green for a good serial port, RX will be green for good data returned from an MDU, which proves that the cable is wired correctly.

You can then revisit the Options tab to continue configuring eyePower Software, although these other options can be edited later.

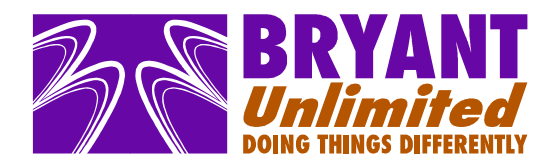

#### **The Network Settings Tab.**

This tab allows you to set the parameters to allow you to connect to your eyePower MDU through your network using the web browser interface.

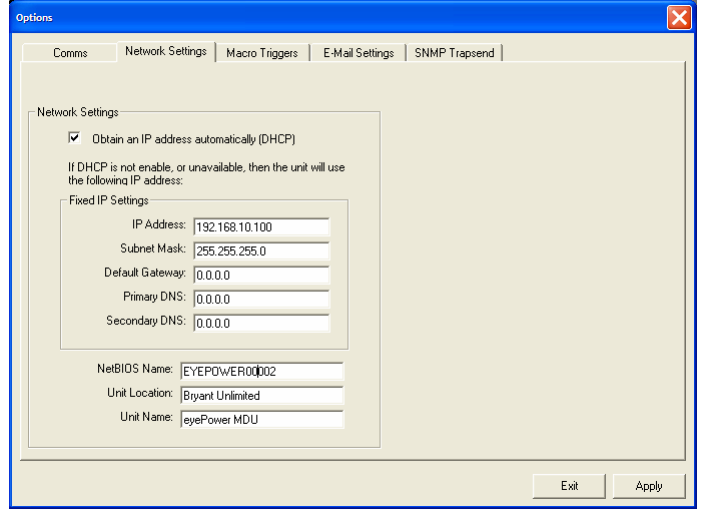

By default, the MDU is set up with DHCP enabled, so that it will automatically pick up an IP address from your DHCP server.

The MDU has a default fixed IP address set as 192.168.10.100, so you can connect to it from your computer directly by plugging an Ethernet cable between the two. The MDU Ethernet interface is auto-MDIX, so you do not need a crossover cable. However, you will need to set your computer to be on the same IP range (192.168.10.xxx).

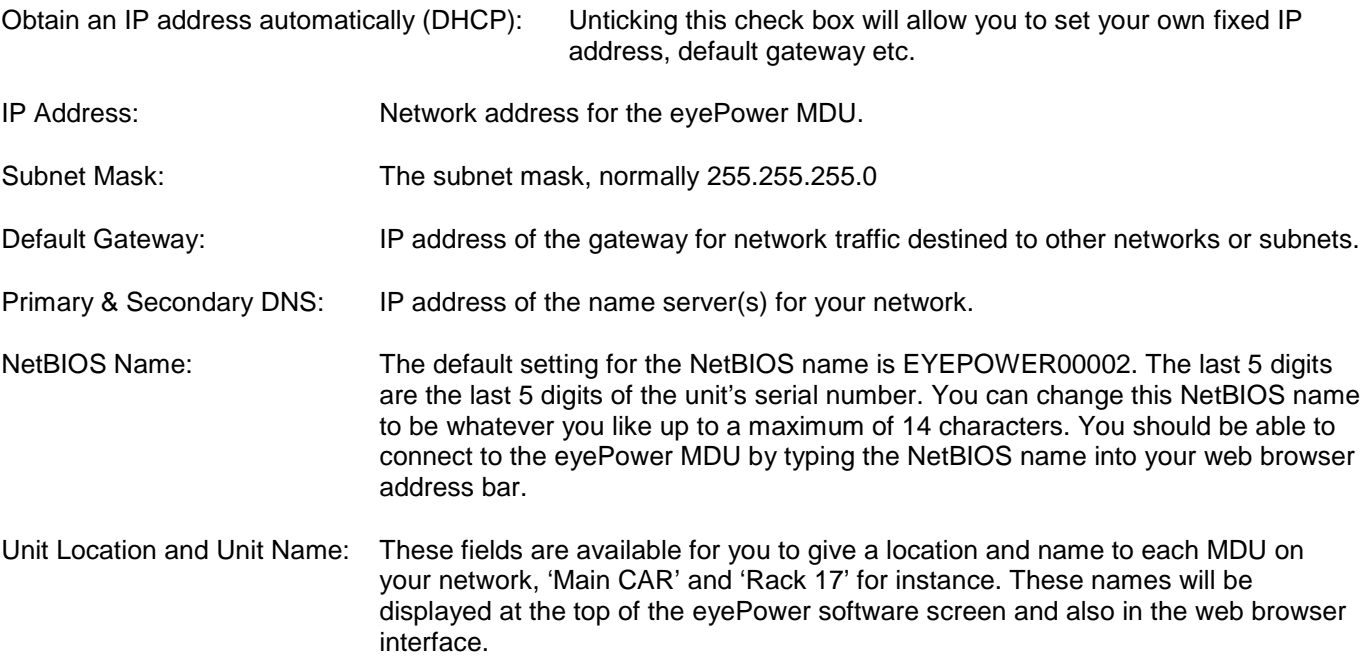

Once you have set the Network Settings, you can either click 'Apply' and then 'Exit' to return to the main program screen, or select another Options Tab to continue configuring eyePower.

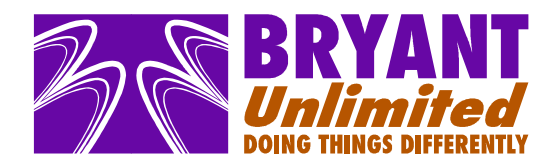

# **The Macro Settings Tab**

As described in the eyePower User manual, the eyePower MDU has a sophisticated macro programming language built into each unit allowing you to pre-program relay on-off sequences. This tab allows you to set up triggers to run a specific sequence by clicking a button on the Macro Triggers page of the web browser interface.

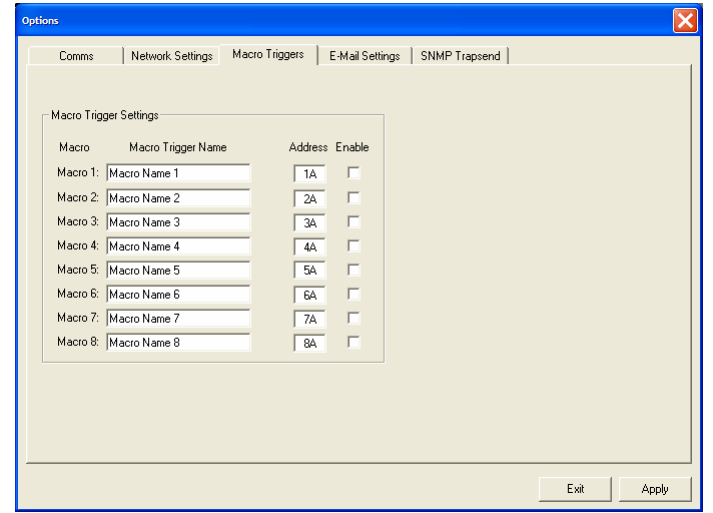

Macro Trigger Name: You can give each macro a descriptive name.

Address: The macro address of the sequence that you want to run (in Hex).

Enable: Allows you to enable or disable specific macros from being run through the web browser interface.

Once you have set the Macro Trigger Settings, you can either click 'Apply' and then 'Exit' to return to the main program screen, or select another Options Tab to continue configuring eyePower.

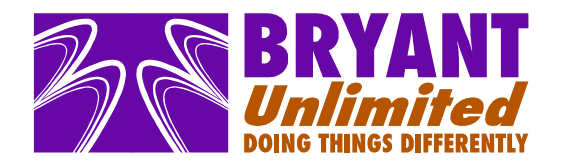

# **The Email Tab.**

These settings are not currently available in this version of software.

This tab allows you to configure emails, which can be sent to engineers to notify them of any Alarm conditions.

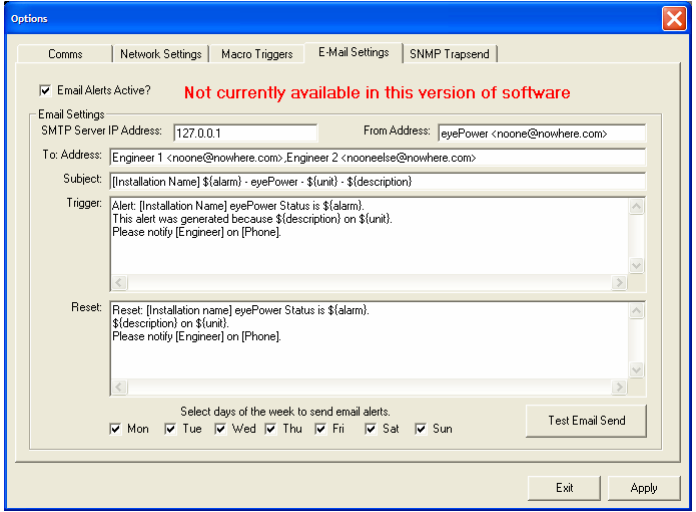

Email Alerts Active? Checkbox: If you want to send email alerts, you need to tick this checkbox. The contents of the rest of this tab will not be editable unless this is ticked.

SMTP Server IP Address: This is the IP4 address of your email server.

From Address: This is the From: address that the email is sent from. It might have to be a valid address on your network in order for the message to be accepted by the email server.

To: Address: This is the address to which you want the email messages to be sent. You can set more than one recipient by separating the addresses with a comma (,).

Subject: The subject line of the email message.

Trigger: This is the message that is sent when an alarm is triggered. For instance, when a fuse in the unit fails.

Reset: This is the message that is sent when the fault condition is rectified. For instance, when the fuse is replaced.

In the Subject Line, Trigger: and Reset: fields, there are various [place holders] and {Tokens}.

The [Place Holders] should be replaced by your own text or they can be deleted.

The {Tokens} are 'system generated' and will be replaced in the email message by eyePower to assist in diagnosing the fault. The text that replaces these tokens is set by editing the unit name and designation strips for each unit as explained later.

Weekday Selection Boxes: These checkboxes allow you to set the days of the week that you want email messages to be sent. For instance you could only send them at the weekend when there is no in house technical cover.

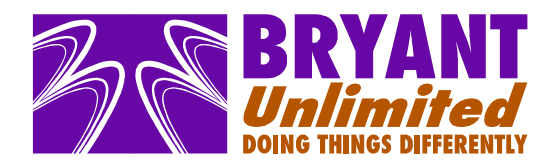

#### **The Email Tab continued.**

Test Email Send: This button can be used to send a test email to confirm that your settings are correct.

Sample email message.

=====8<------ Return-Path: <noone@nowhere.com> Received: from 127.0.0.1 (localhost [127.0.0.1]) by mailserver.company.co.uk with SMTP (Mailtraq/2.1.0.1290) id QUERE227E2EB for simon@company.co.uk; Fri, 08 Apr 2011 15:00:21 +0100 From: eyePower <noone@nowhere.com> To: simon@company.co.uk Subject: [Installation Name] ALERT - eyePower - Test Alarm Message - Test Location String Message-ID: <QUERE227E2ED@company.co.uk> Date: 08 Apr 2005 15:00:21 +0000 MIME-Version: 1.0 X-Mailer: OstroSoft SMTP Component (5.1.1) Content-Type: text/plain; charset="us-ascii" Content-Transfer-Encoding: 7bit X-Hops: 1 Alert: [Installation Name] eyePower Status is ALERT. This alert was generated because Test Location String on Test Alarm Message. Please notify [Engineer] on [Phone]. =====8<------

Once you have set the E-Mail Settings, you can either click 'Apply' and then 'Exit' to return to the main program screen, or select another Options Tab to continue configuring eyePower.

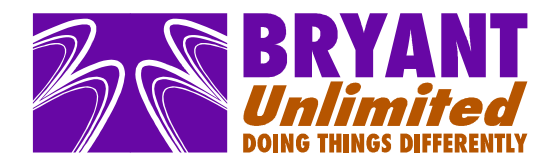

# **The SNMP Trapsend Tab.**

These settings are not currently available in this version of software.

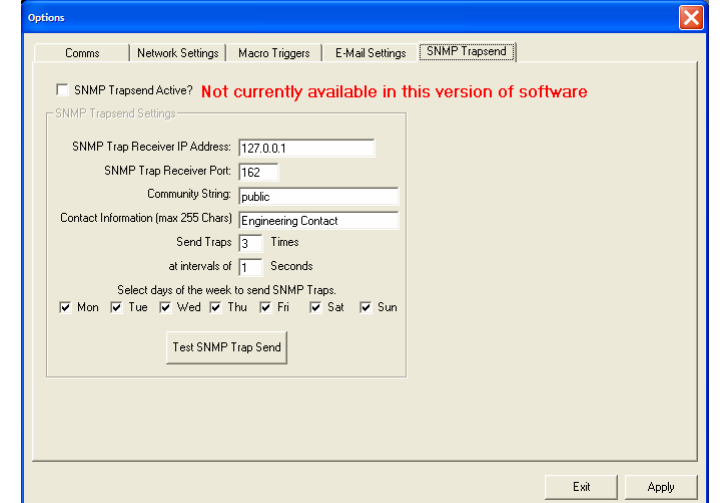

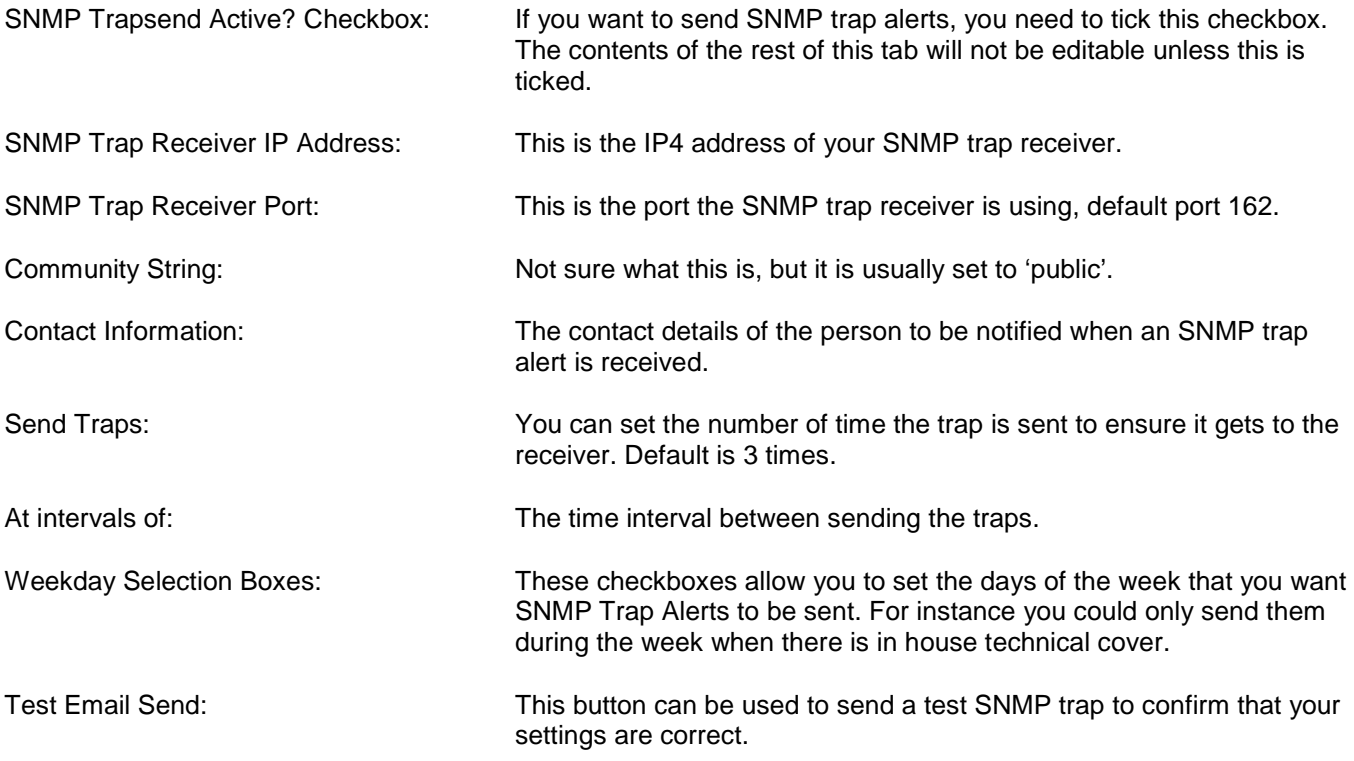

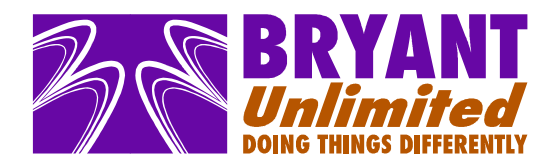

**The SNMP Trapsend Tab continued.** 

Sample SNMP Trap:

```
=====8<------ 
Traps received = 3 
  - Trap 1 
     Community String = Public 
 Enterprise = 1.3.6.1.4.1.23407 
 Agent = 192.168.0.37 
 Generic Trap = Enterprise Specific 
 Specific Trap = 99 
 Timestamp = 267400 
 1.3.6.1.4.1.23407.1.1.3.1 = Test Trap 
 1.3.6.1.4.1.23407.1.1.3.2 = Engineering Contact 
 1.3.6.1.4.1.23407.1.1.3.3 = Test Location 
+ Trap 2 
+ Trap 3 
=====8<------
```
Once you have set the SNMP Trapsend Settings, you can either click 'Apply' and then 'Exit' to return to the main program screen, or select another Options Tab to continue configuring eyePower.